# **Конструктор для сборки робота с камерой**

Модель: Yahboom Raspberry Pi 4B G1 Tank

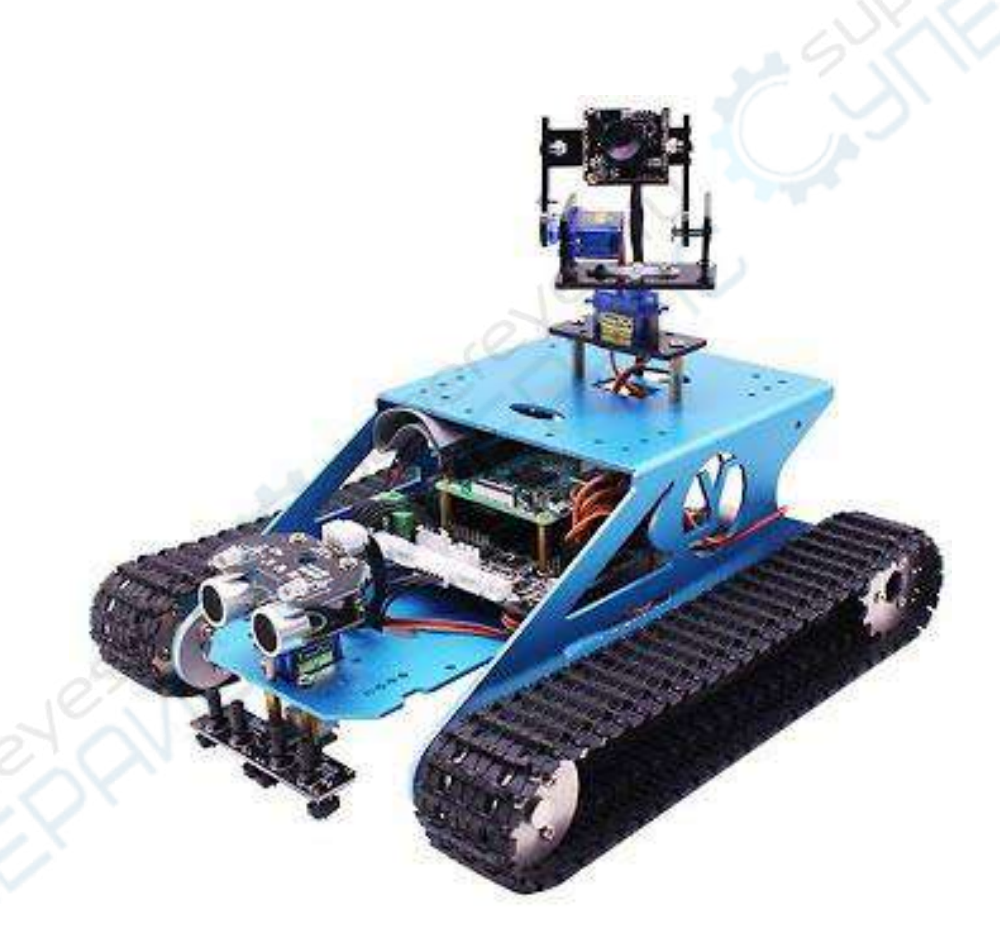

Руководство по эксплуатации и программированию

# **Содержание**

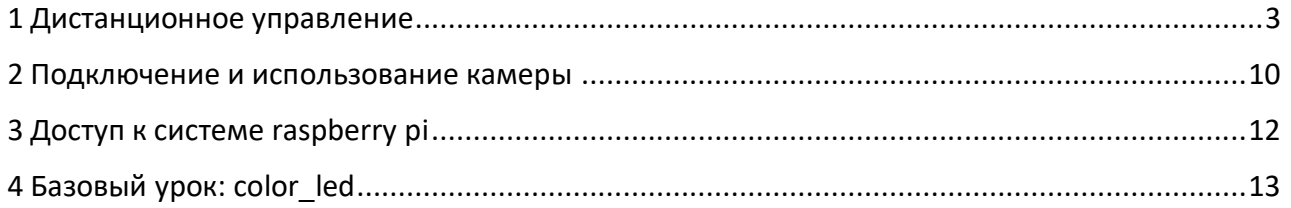

# <span id="page-2-0"></span>**1 ДИСТАНЦИОННОЕ УПРАВЛЕНИЕ**

**Имя пользователя: pi Пароль: yahboom IP: 192.168.50.1**

**1.** После сборки робота G1 Tank следует скачать приложение Raspberry Pi. Для этого перейдите по ссылке <https://www.yahboom.net/study/G1-T-PI>, выберите пункт меню «Download ZIP» и сохраните архив на жестком диске компьютера.

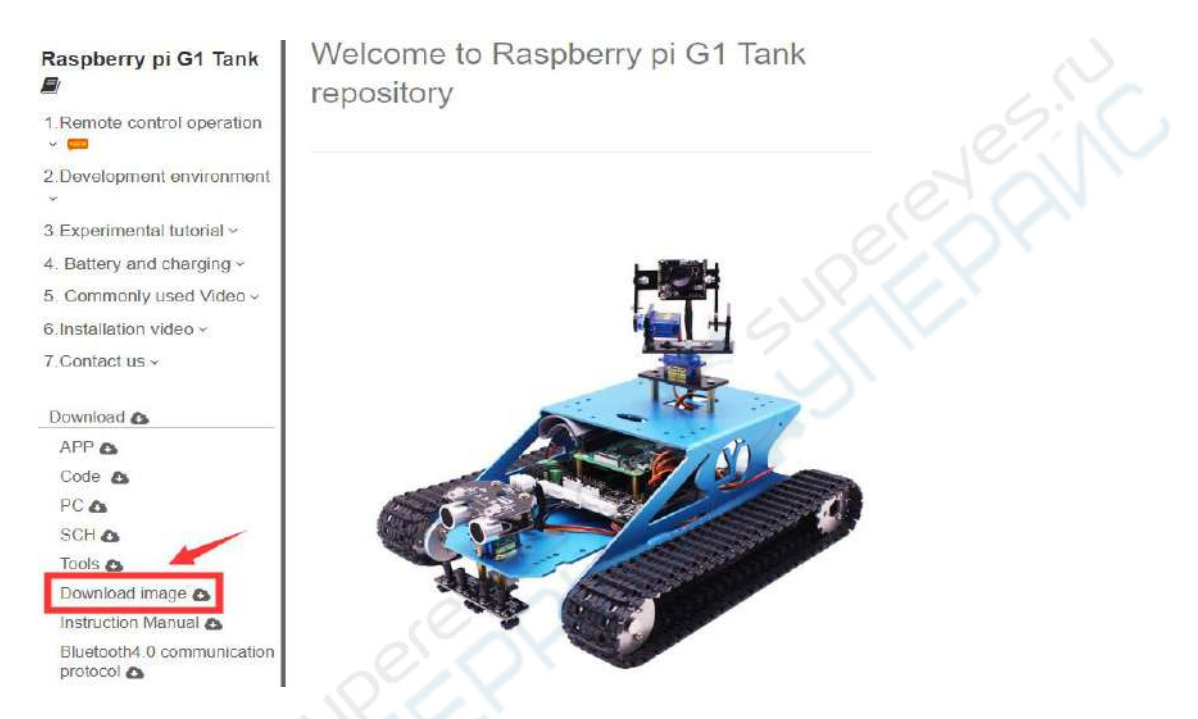

**2. Распакуйте архив Yahboom\_G1\_Tank\_image.zip.** В результате распаковки будет создана папка Yahboom\_G1\_Tank\_image с файлом Yahboom\_G1\_Tank\_image.img.

**3.** Скопируйте этот файл на SD-карту Raspberry Pi.

Процесс копирования файла с образом описан на сайте по указанной ниже ссылке. Внимательно прочитайте приведенную на сайте информацию.

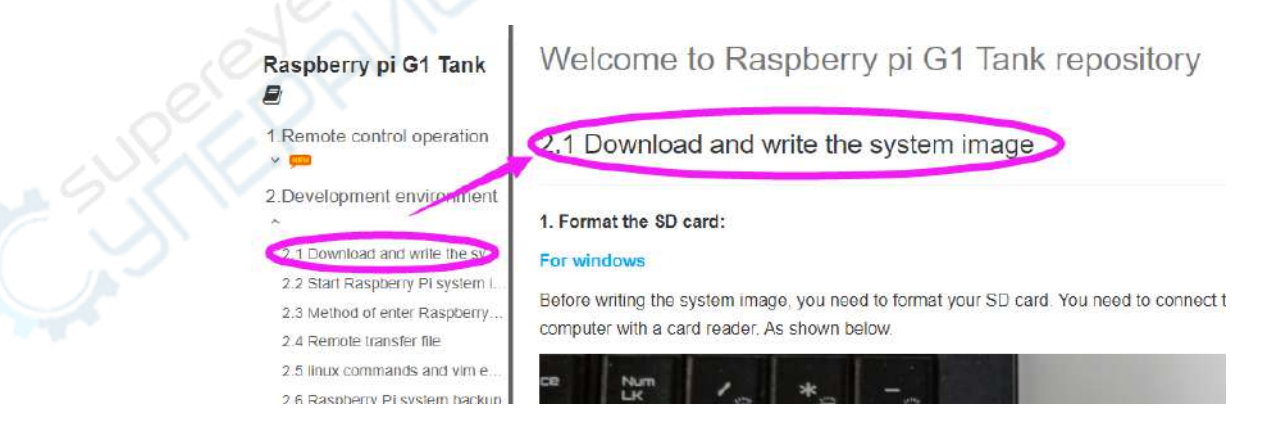

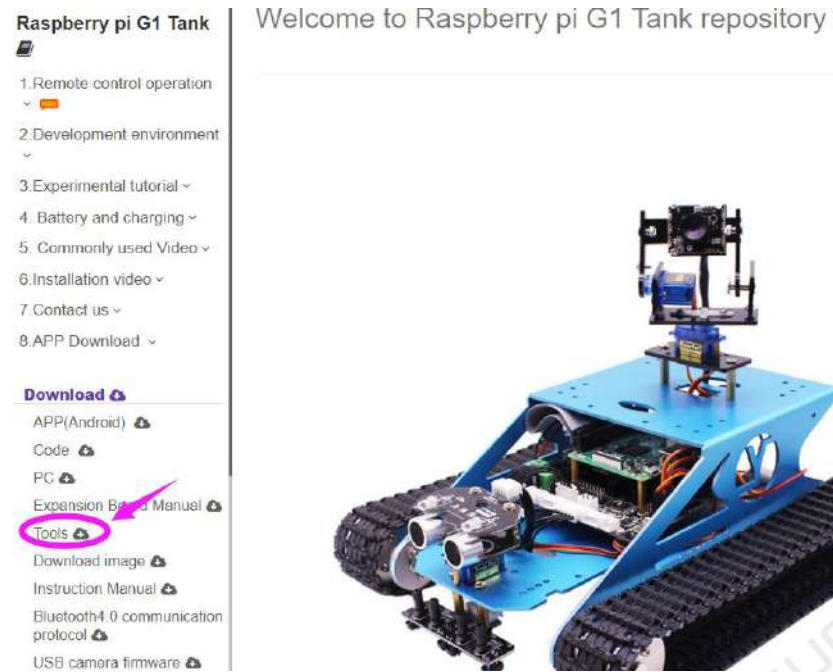

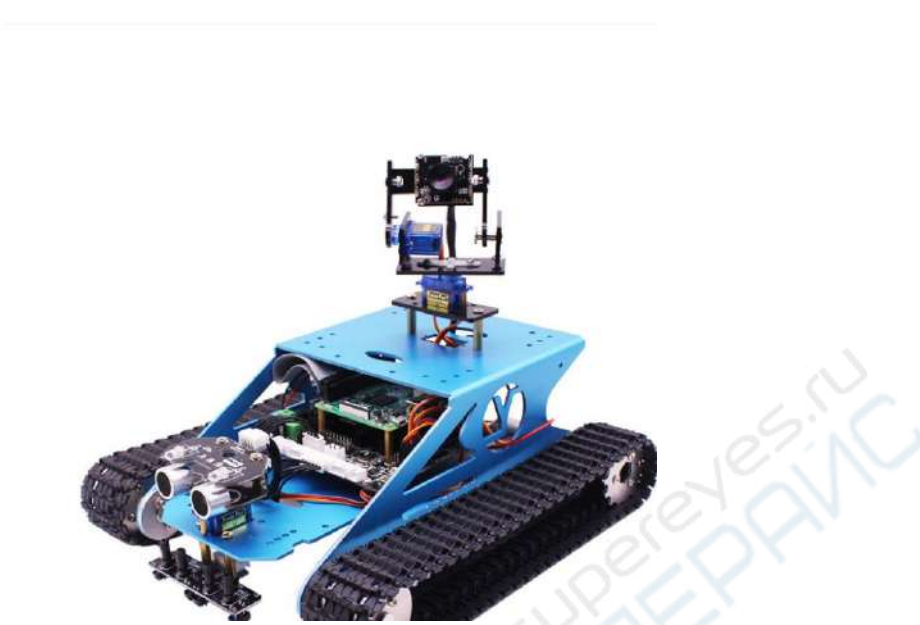

**4.** После завершения копирования вставьте SD-карту в слот на задней части Raspberry Pi, как показано на рисунке.

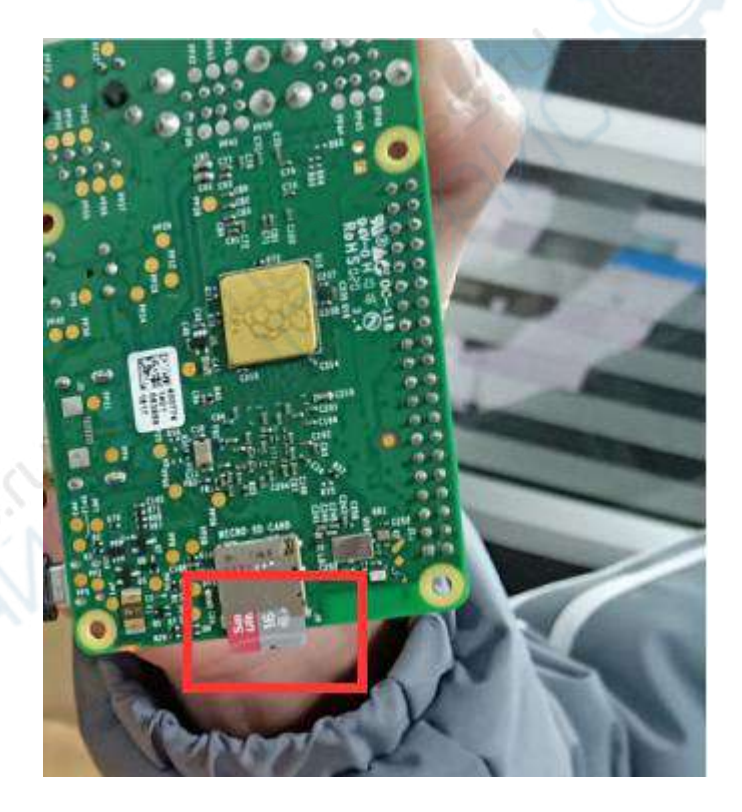

**5.** Подключите плату Raspberry Pi к плате расширения 4WD 40-контактной шиной, как показано на рисунке (обязательно проверьте правильность подключения).

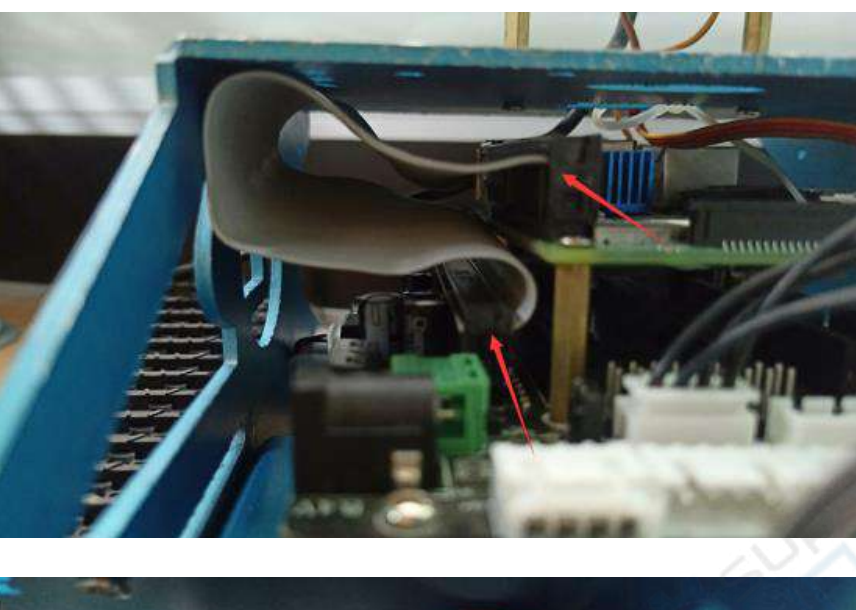

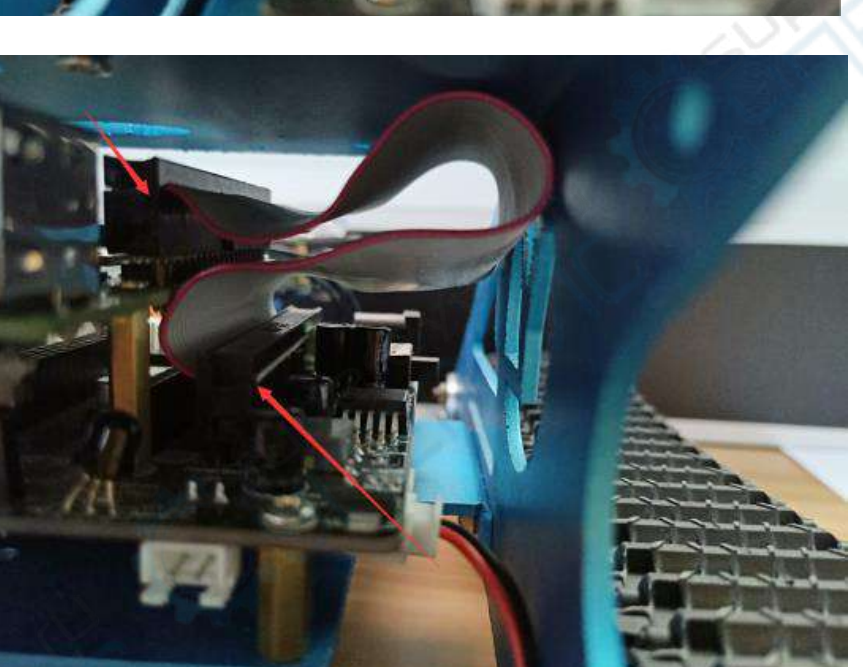

**6.** Пользователи Android могут отсканировать QR-код или найти приложение «YahboomRobot» в Google Play Market.

Пользователи iOS могут отсканировать QR-код камерой или найти приложение «YahboomRobot» в App Store.

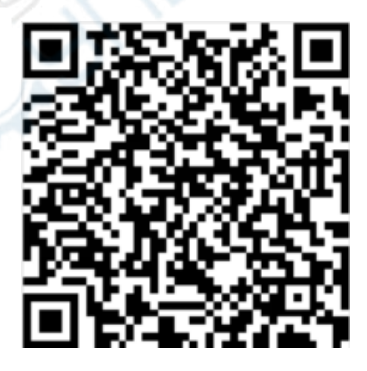

**Примечание:** после установки приложения необходимо предоставить все разрешения для приложения YahboomRobot.

**7.** После установки приложения активируйте Bluetooth в телефоне и включите питание робота. Красный индикатор модуля Bluetooth начинает мигать.

**Примечание:** необходимо выждать паузу, поскольку роботу требуется некоторое время для запуска модулей. Тройной звуковой сигнал и вращение сервопривода сигнализирует о запуске робота, после чего можно перейти к следующему шагу.

**8.** Запустите приложение **YahboomRobot** . В открывшемся интерфейсе нажмите кнопку меню в левом верхнем углу и выберите нужное устройство.

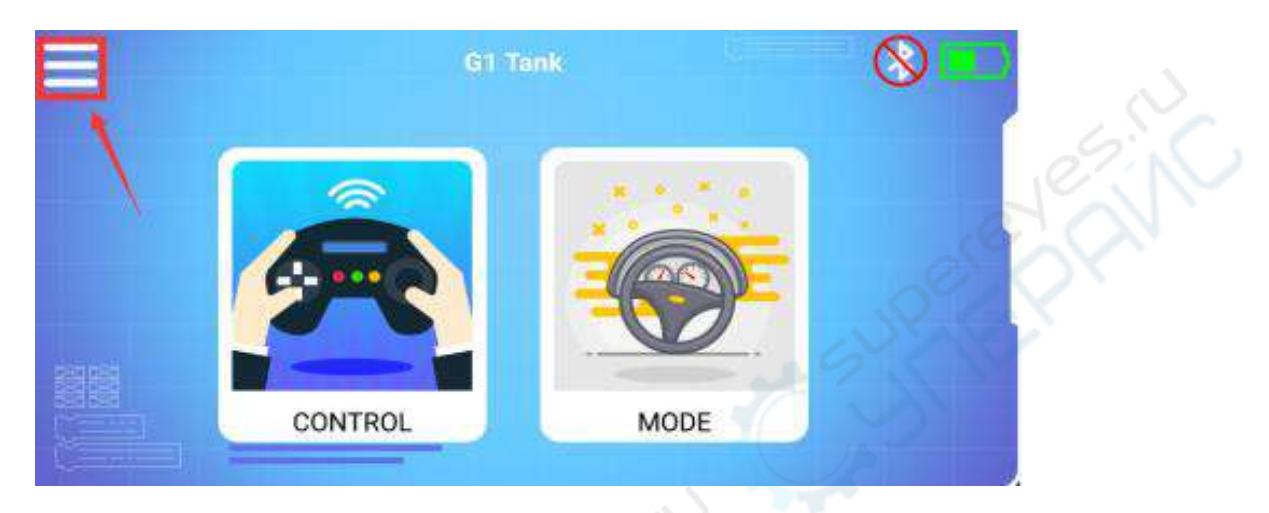

**9.** Выберите «G1 Tank» для открытия интерфейса удаленного управления.

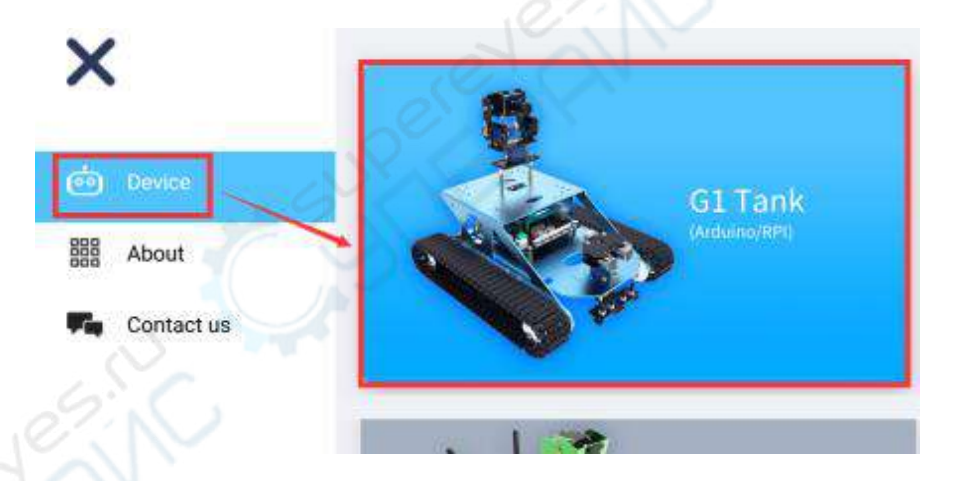

**10.** В приложении откроется приведенное ниже окно. Нажмите на значок «Bluetooth» в правом верхнем углу окна.

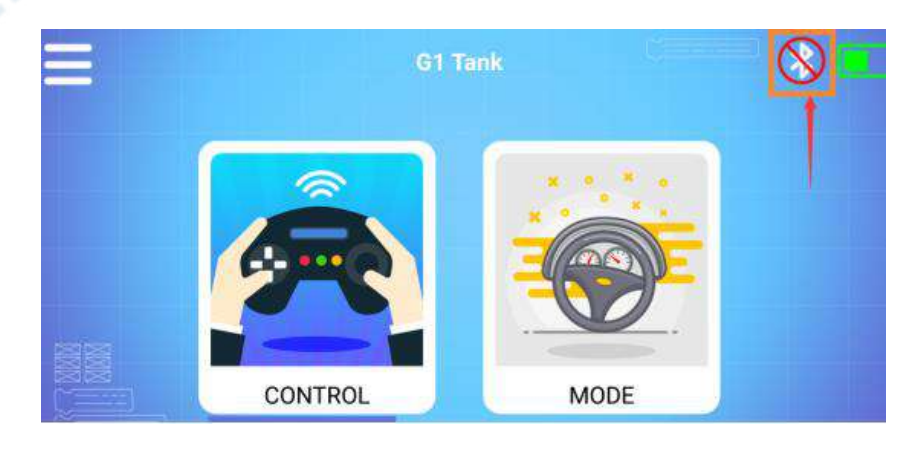

**11.** Телефон будет автоматически подключаться к роботу, когда будет находится рядом с ним.

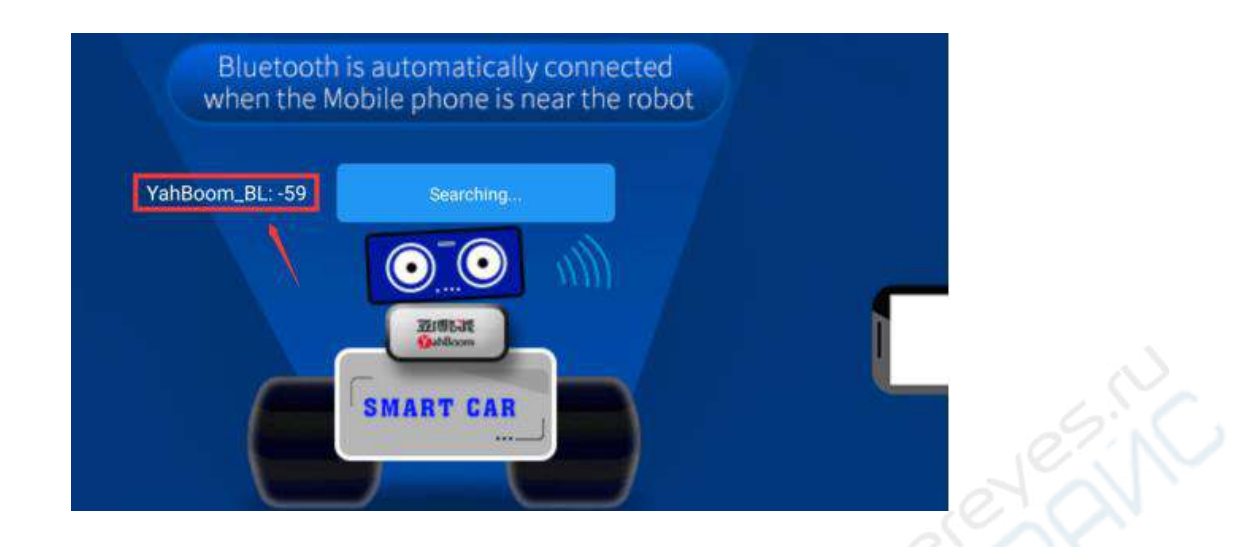

**12.** После успешного подключения на экране отобразится соответствующее сообщение, а на модуле Bluetooth будет гореть красный индикатор. Нажмите кнопку «OK».

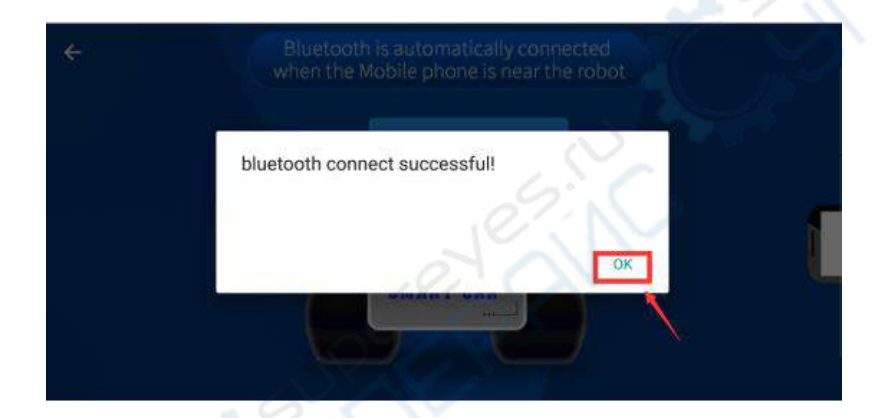

Откроется следующее окно:

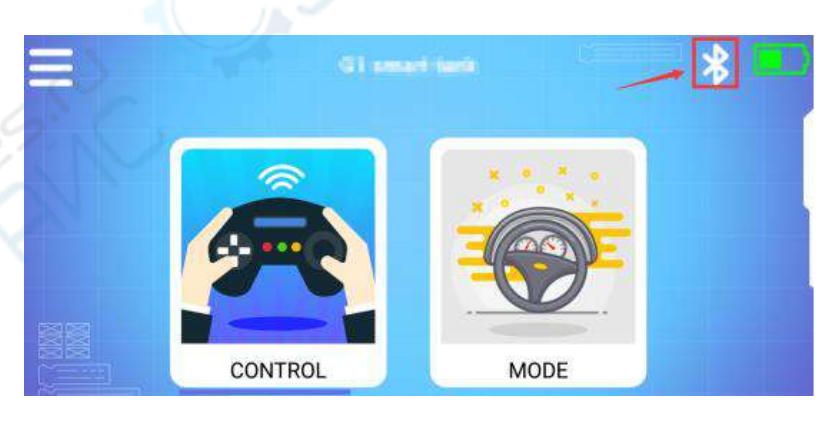

**13.** Выберите пункт «CONTROL». Дождитесь обмена ультразвуковыми данными, поскольку это является подтверждением нормальной передачи данных по Bluetooth. Теперь робот доступен для управления.

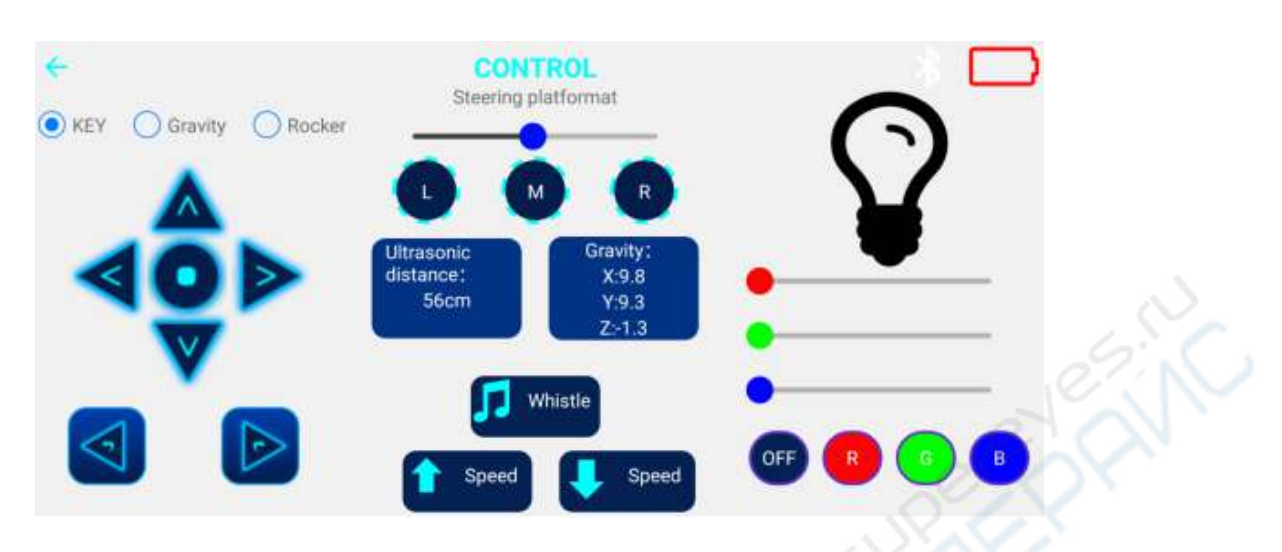

**14.** Нажмите кнопку «MODE». Откроется следующее окно.

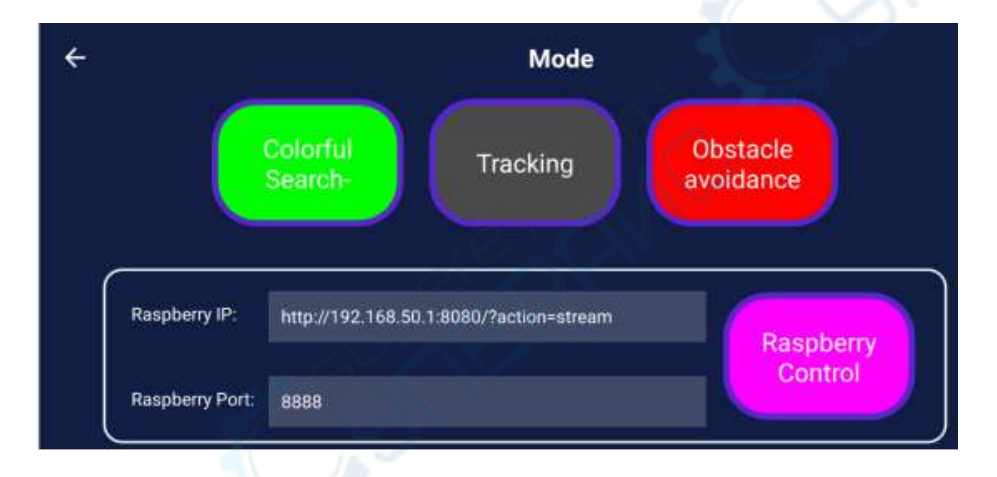

Необходимо строго соблюдать порядок действий, в противном случае могут наблюдаться проблемы с подключением.

## **Примечания:**

Для обеспечения нормальной работы робот должен быть заряжен.

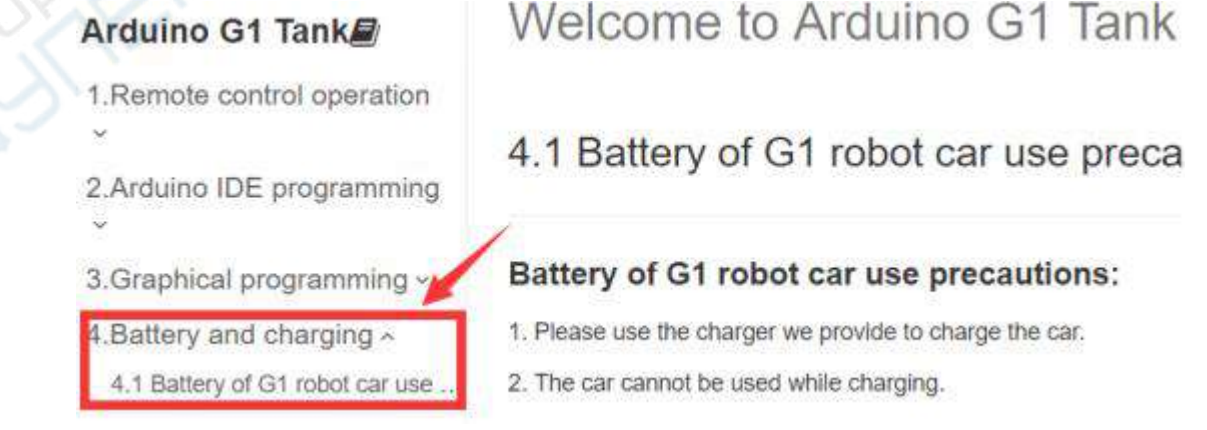

 Модуль Bluetooth должен быть правильно вставлен в плату расширения робота, как показано ниже.

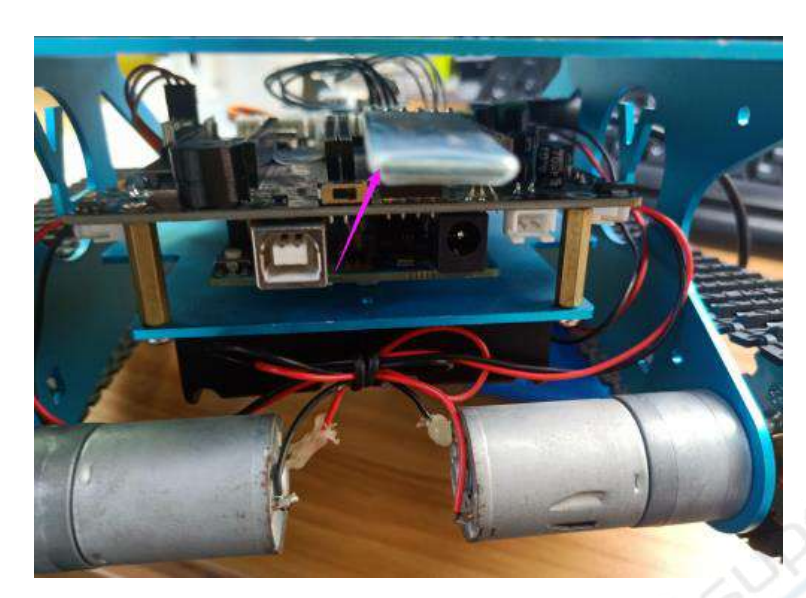

 Переключатель 51/Arduino Download Switch на плате расширения должен быть включен в положение «OFF», как показано на рисунке.

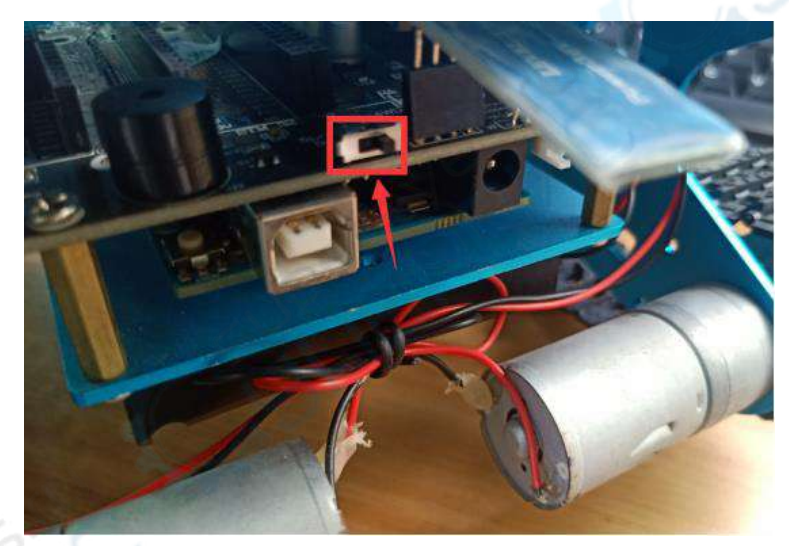

Ультразвуковой модуль должен быть подключен, как показано на рисунке.

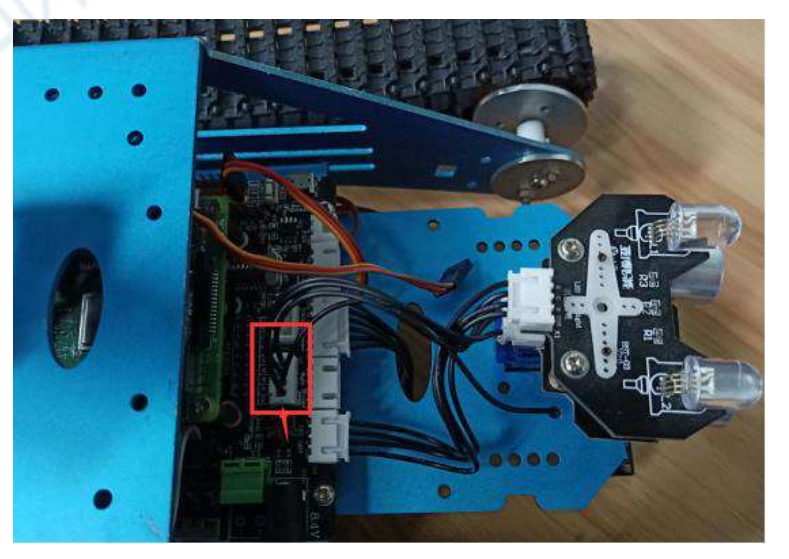

Прочитайте руководство для ознакомления с функцией удаленного управления по Bluetooth.

# <span id="page-9-0"></span>**2 ПОДКЛЮЧЕНИЕ И ИСПОЛЬЗОВАНИЕ КАМЕРЫ**

Камеру следует подключить к плате Raspberry Pi в соответствии с приведенным ниже рисунком:

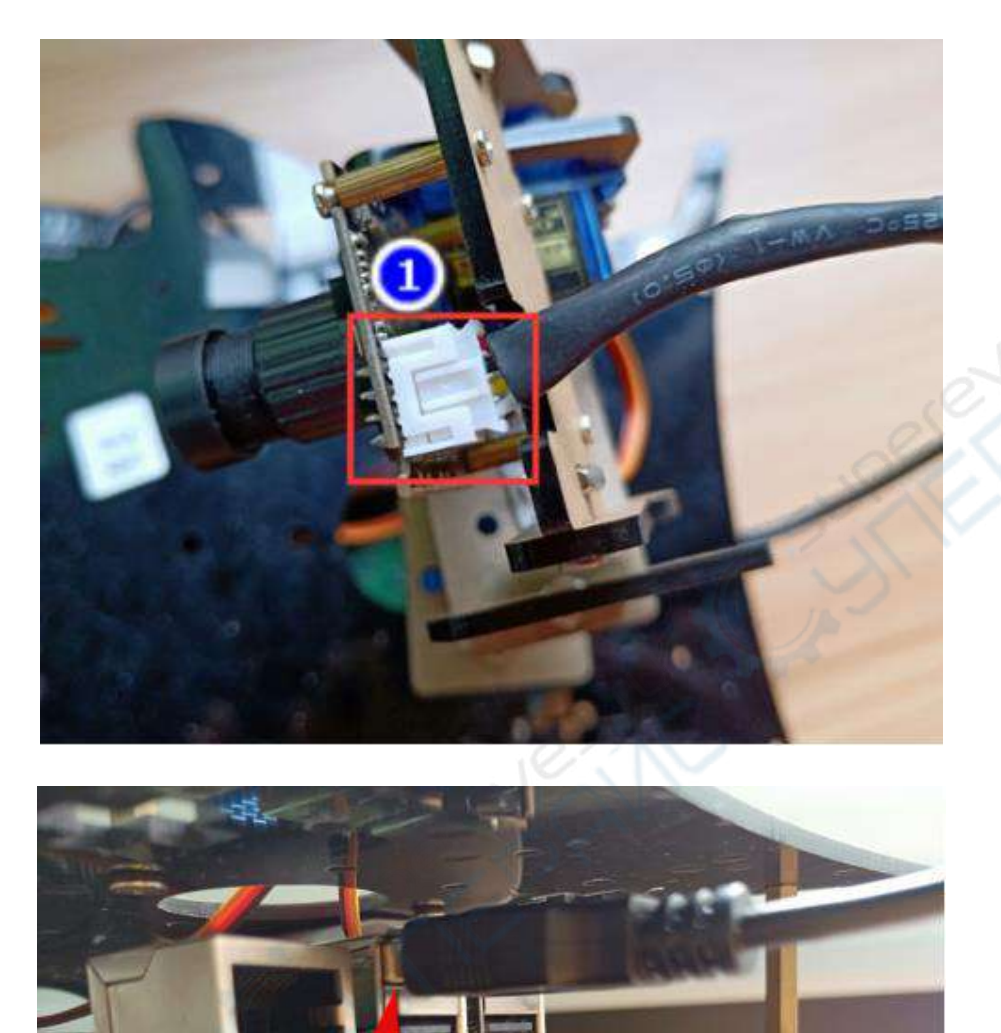

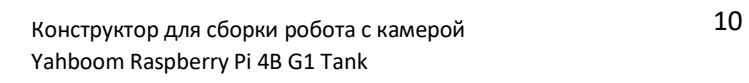

Подключение к роботу по Wi-Fi производится с использованием следующих данных:

## **Имя пользователя: Yahboom\_Tank Пароль: 12345678**

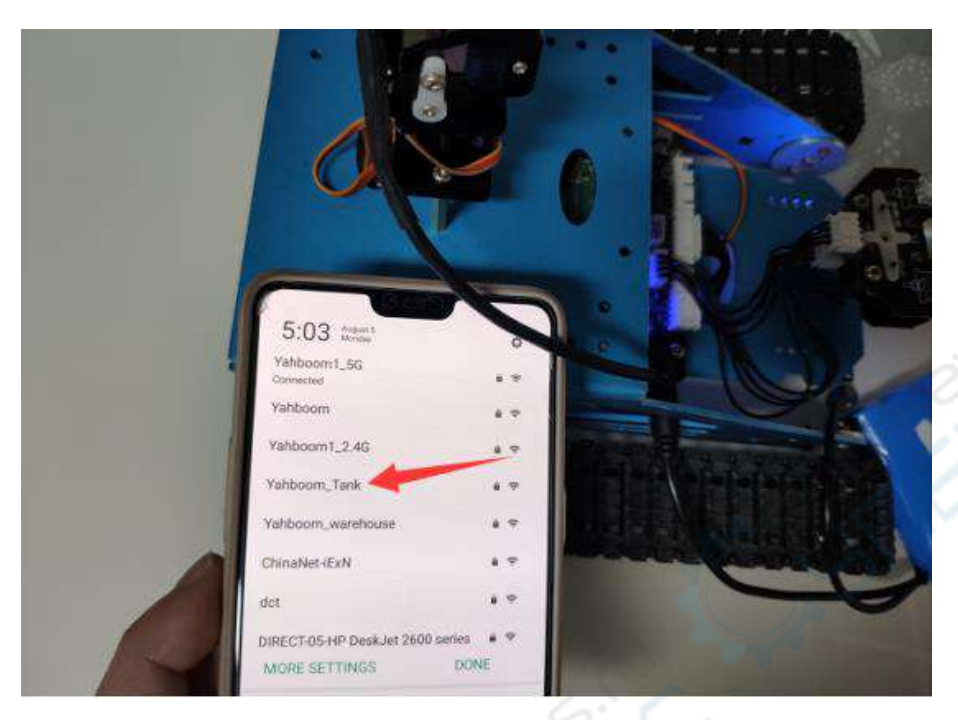

Данная сеть Wi-Fi используется только для передачи видеоданных и к ней нет доступа из внешней сети.

После подключения по Wi-Fi нажмите кнопку «**RaspberryControl**» для просмотра изображения с камеры на экране мобильного телефона.

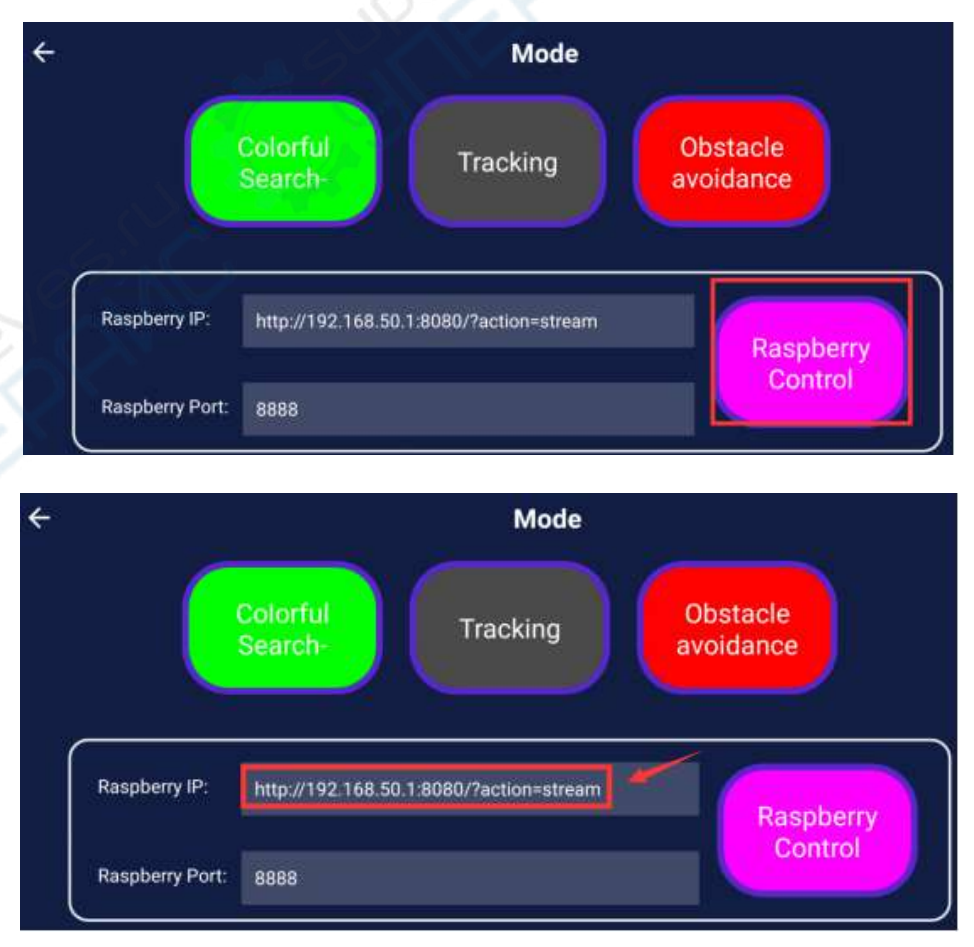

## <span id="page-11-0"></span>**3 ДОСТУП К СИСТЕМЕ RASPBERRY PI**

**Примечание:** по умолчанию используются следующие данные: **IP-адрес:192.168.50.1 Имя пользователя: pi Пароль: yahboom ПК должен быть подключен к роботу по WI-FI. Идентификатор сети WI-FI: Yahboom\_Tank** 

**Пароль: 12345678**

#### **Удаленное подключение с помощью PuTTY**

Подключиться к системе Raspberry Pi можно с помощью программы PuTTY.

**Примечание:** программа находится в папке Tools.

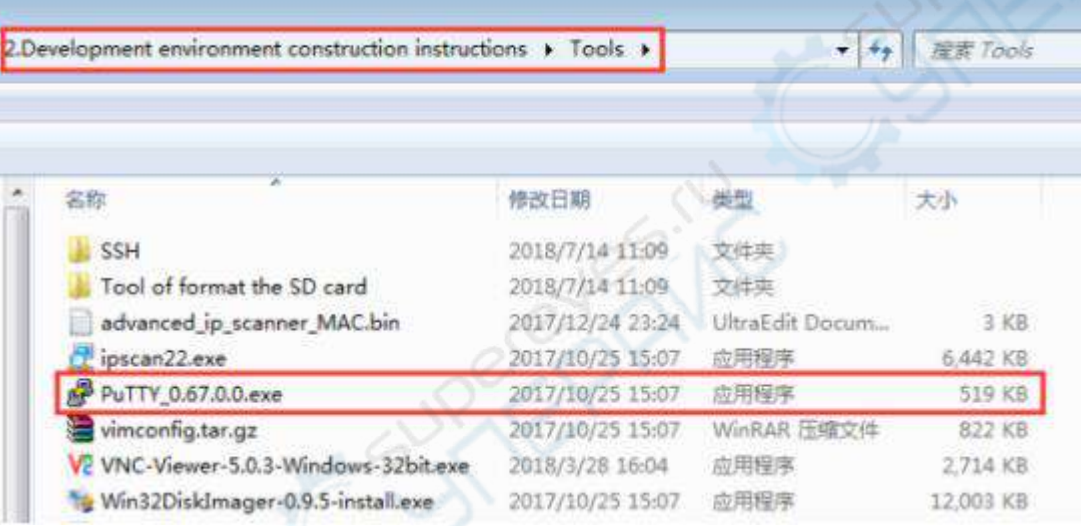

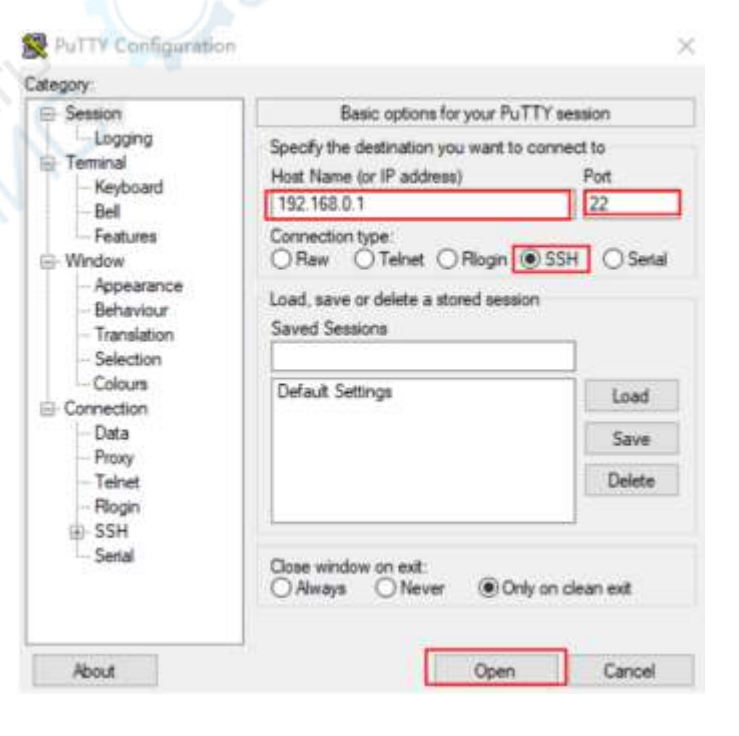

# <span id="page-12-0"></span>**4 БАЗОВЫЙ УРОК: COLOR\_LED**

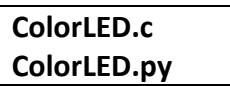

## **1. Подготовка**

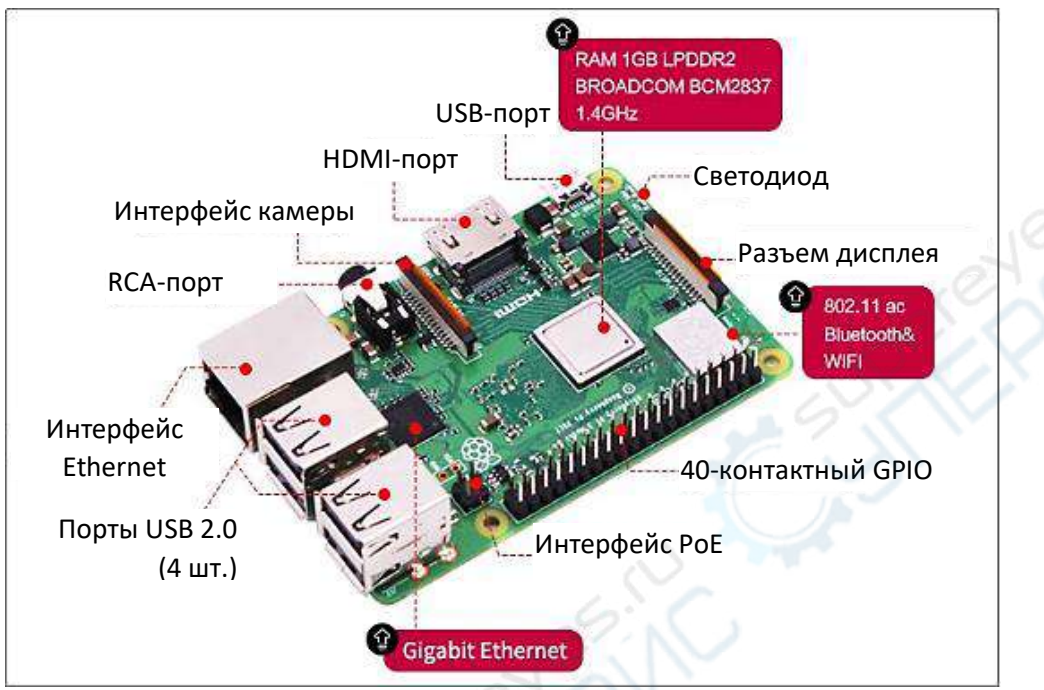

Плата Raspberry Pi

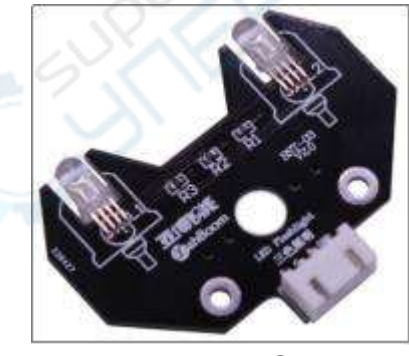

Модуль RGB

#### **2. Цель эксперимента**

После запуска программы светодиод продемонстрирует 7 различных цветов.

#### **3. Описание эксперимента**

RGB-модуль оснащен тремя светодиодами (красный, зеленый, синий). Плата позволяет смешивать различные цвета (256х256х256) путем управления их интенсивностью свечения. Согласно принципиальной схеме, лампа RGB представляет собой светодиод с общим катодом, один контакт которого подключается к GND, а остальные три контакта соответственно подключаются к портам 3, 2, 5 платы Raspberry Pi. Каждый светодиод необходимо подключить последовательно с токоограничительным резистором номиналом 220 Ом. Светодиодом можно управлять, подавая соответствующий уровень на плату.

#### **4. Этапы эксперимента**

#### **4-1.** Схемы:

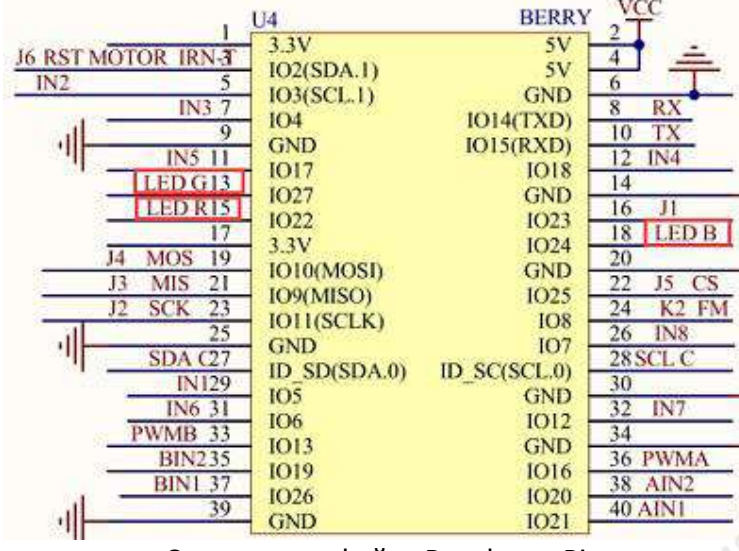

Схема интерфейса Raspberry Pi

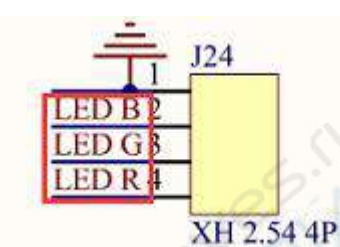

Схема интерфейса RGB-модуля

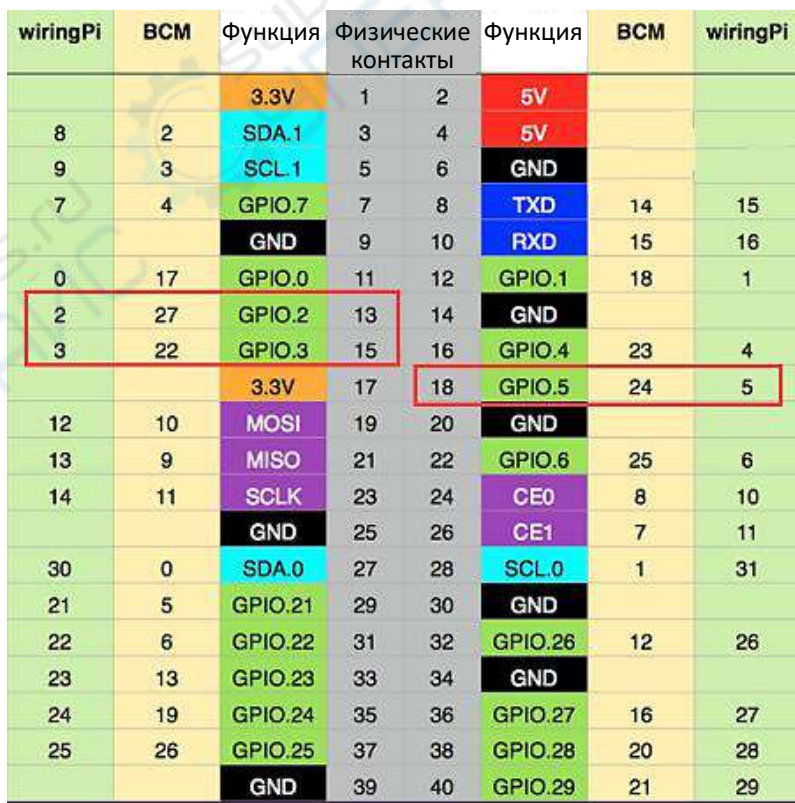

Распиновка 40-контактного интерфейса. Сравнительная таблица

## **4-2.** В соответствии со схемой:

- LED R-----15 (физический контакт)----- 3 (wiringPi)
- LED G-----13 (физический контакт)----- 2 (wiringPi)
- LED B-----18 (физический контакт)----- 5 (wiringPi)

**Примечание:** при написании кода будет использоваться библиотека wiringPi.

#### **4-3.** Информация о коде

Перед компиляцией кода можно просмотреть изменения режима и уровня состояния **AIC** контактов с помощью команды gpio readall.

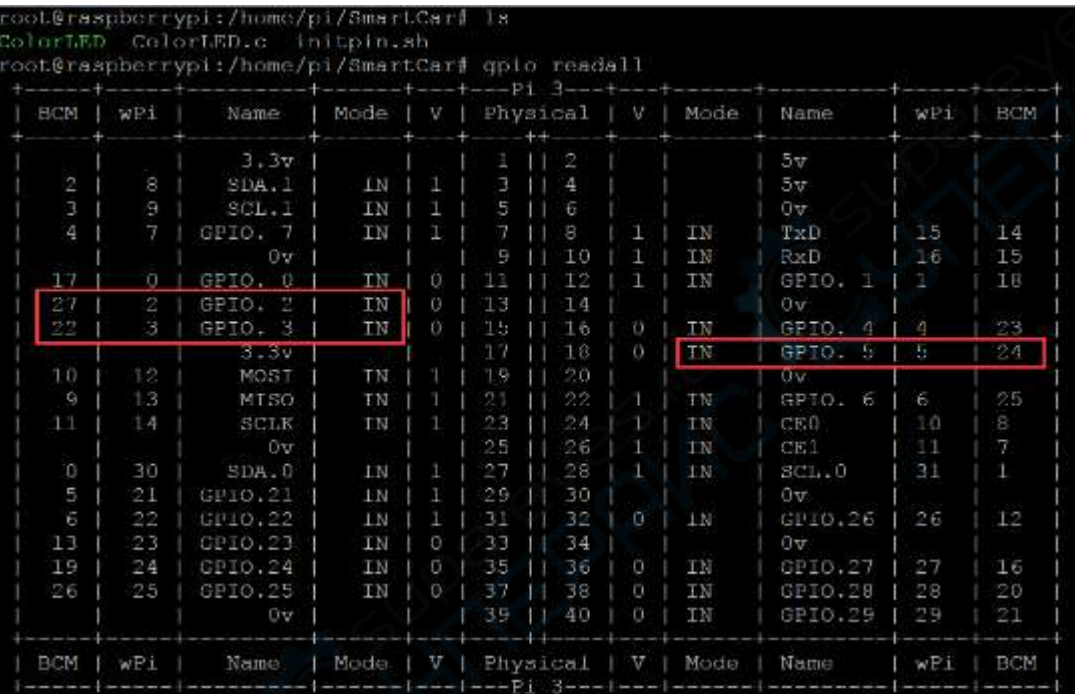

#### **A. Код .c**

 Сначала необходимо скомпилировать файлы в системе Raspberry Pi (примечание: следует добавить **-lwiringPi** к файлу библиотеки).

Необходимо ввести команды: gcc ColorLED.c -o ColorLED -lwiringPi

 Затем следует запустить скомпилированный запускаемый файл в системе Raspberry Pi. Введите команду ./ColorLED

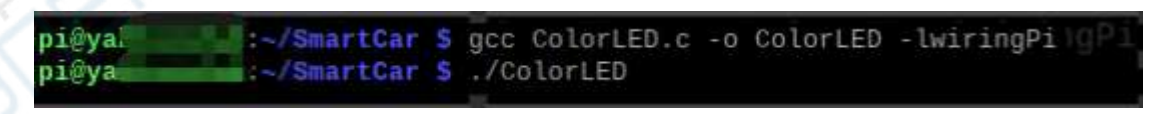

- Можно прервать процесс одновременным нажатием ctrl+c. В данном случае, ядру Linux будет отправлена команда прерывания текущего процесса, однако состояние соответствующего контакта является неопределенным, поэтому необходимо запустить скрипт инициализации всех контактов.
- Для просмотра режима и состояния всех контактов введите команду gpio readall. Изменение состояния соответствующего контакта будет отображено в окне.

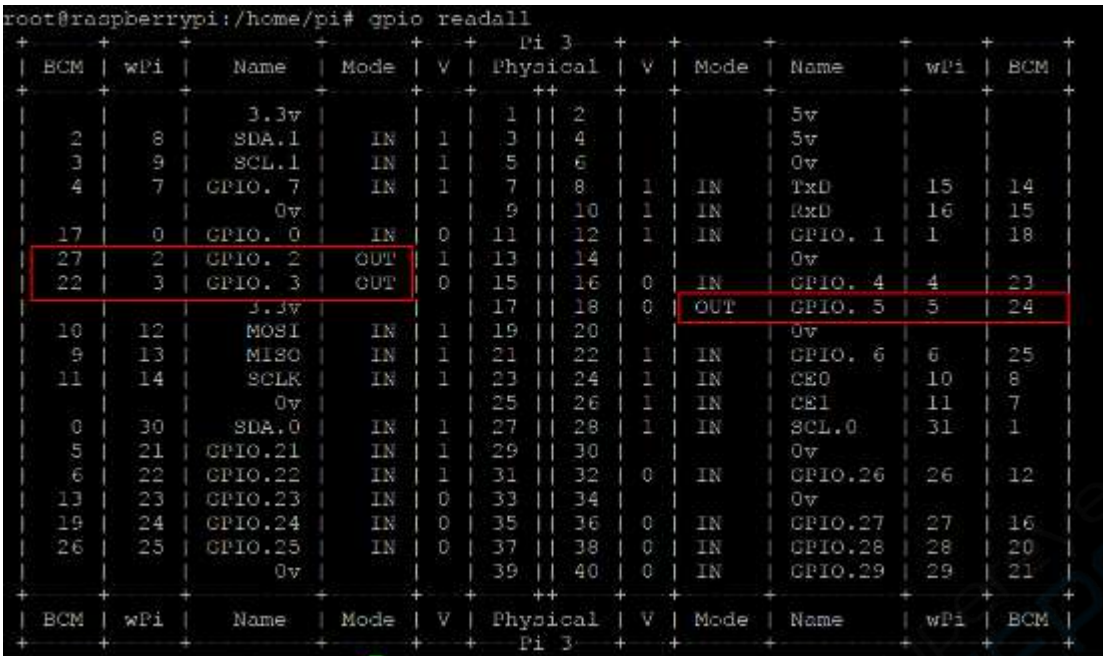

**Примечание:** скрипт инициализации initpin.sh находится в папке **SmartCar/python**.

## Необходимо ввести следующие команды: chmod 777 initpin.sh ./initpin.sh

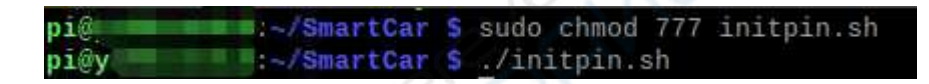

#### **B. Для кода python**

Для запуска кода Python необходимо ввести следующую команду:

python ColorLED.py

d:~/python \$ python ColorLED.py

- Можно прервать процесс одновременным нажатием ctrl+c. В данном случае, ядру Linux будет отправлена команда прерывания текущего процесса, однако состояние соответствующего контакта является неопределенным, поэтому необходимо запустить скрипт инициализации всех контактов.
- Введите команду: chmod 777 initpin.sh

./initpin.sh

~/SmartCar \$ sudo chmod 777 initpin.sh D I (O) Mi~/SmartCar \$ ./initpin.sh pi@

После выполнения описанных шагов эксперимент будет завершен.

Результат работы программы: будет наблюдаться переключение цветов раз в секунду.